## **MANUAL TILL ARRANGÖRSPORTALEN**

Klicka på Arrangörsportalen. Du hittar länken allra längst ner i högra hörnet på hemsidan.

Om du loggar in för första gången eller glömt ditt lösenord, klickar du på "Glömt lösenord". En länk skickas till din adress och där kan du välja lösenord till din inloggning på Bästa Biennalens hemsida.

## **MIN PROFIL**

Börja med att fylla i din profil. Här finns tre underrubriker; Information, Kontaktuppgifter och Sociala medier. Vi går genom dem i ordning.

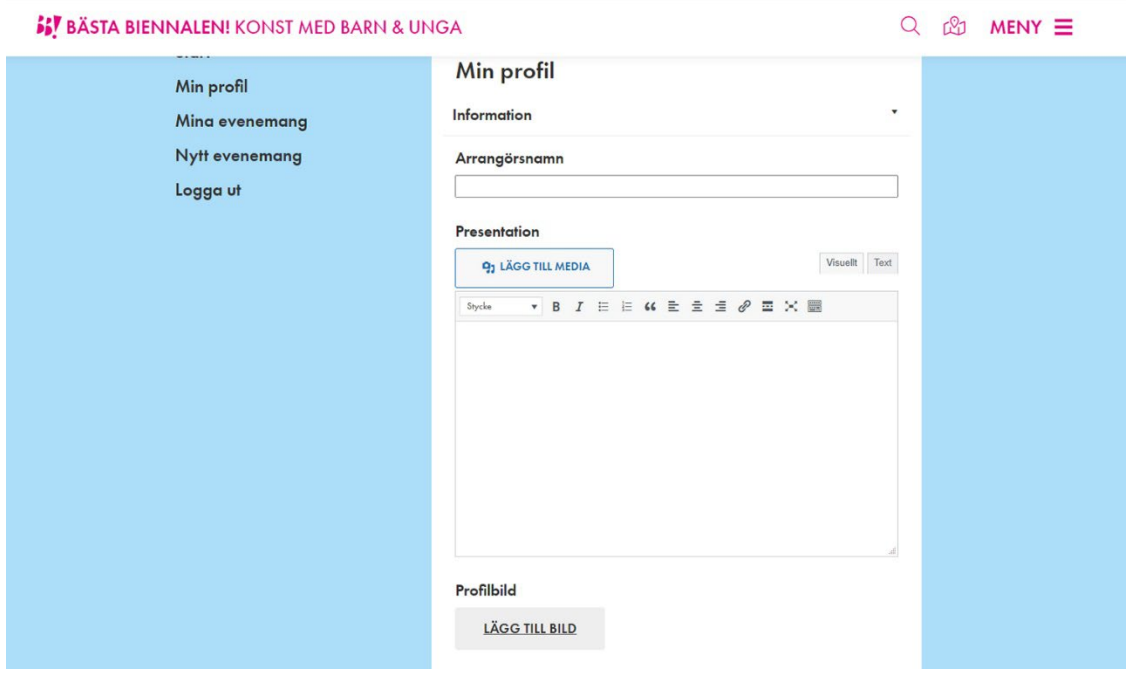

Börja med fliken Information.

Arrangörsnamn: Fyll i din verksamhets namn så som du vill att det ska presenteras på hemsidan.

Presentation: Skriv en kort presentation av din verksamhet. Max 1000 tecken.

Profilbild: Lägg till en bild som representerar din verksamhet. Formatet bör vara 1920 x 1280 pixlar och upplösningen 72 dpi. Bilden får max väga 5 MB.

När du är klar trycker du på UPPDATERA.

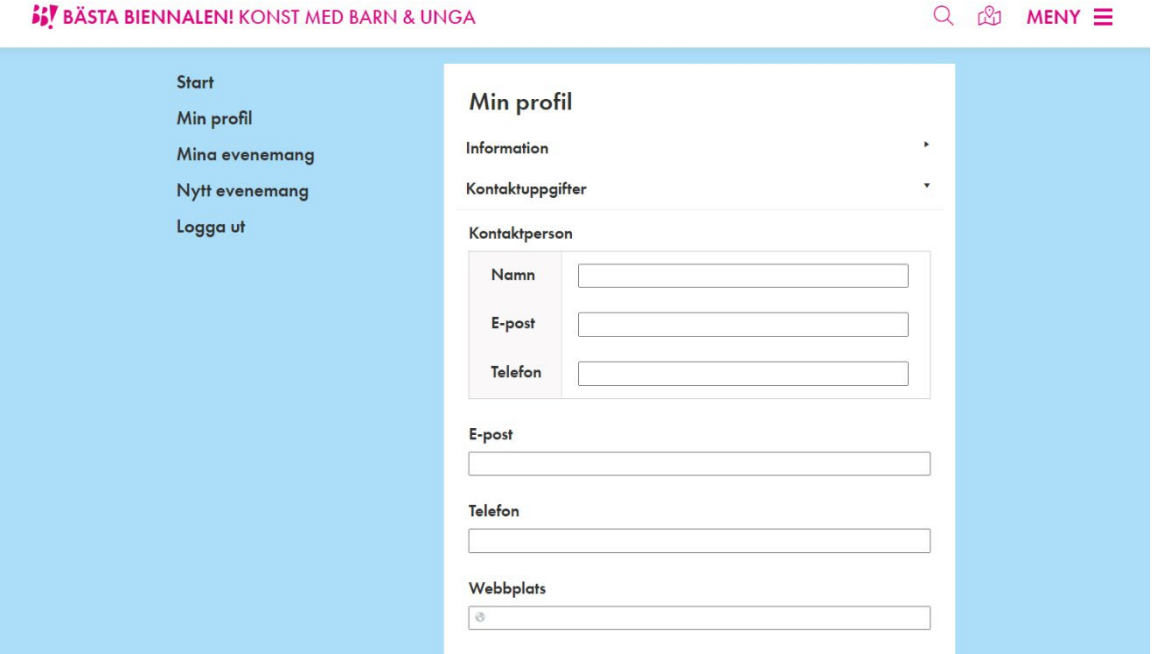

Under fliken Kontaktuppgifter skriver du in namn, e-post och telefonnummer till din kontaktperson.

Därunder e-post och telefonnummer till verksamheten. Verksamhetens e-post är även den du loggar in med i Arrangörsportalen.

Lägg till adressen till din webbplats.

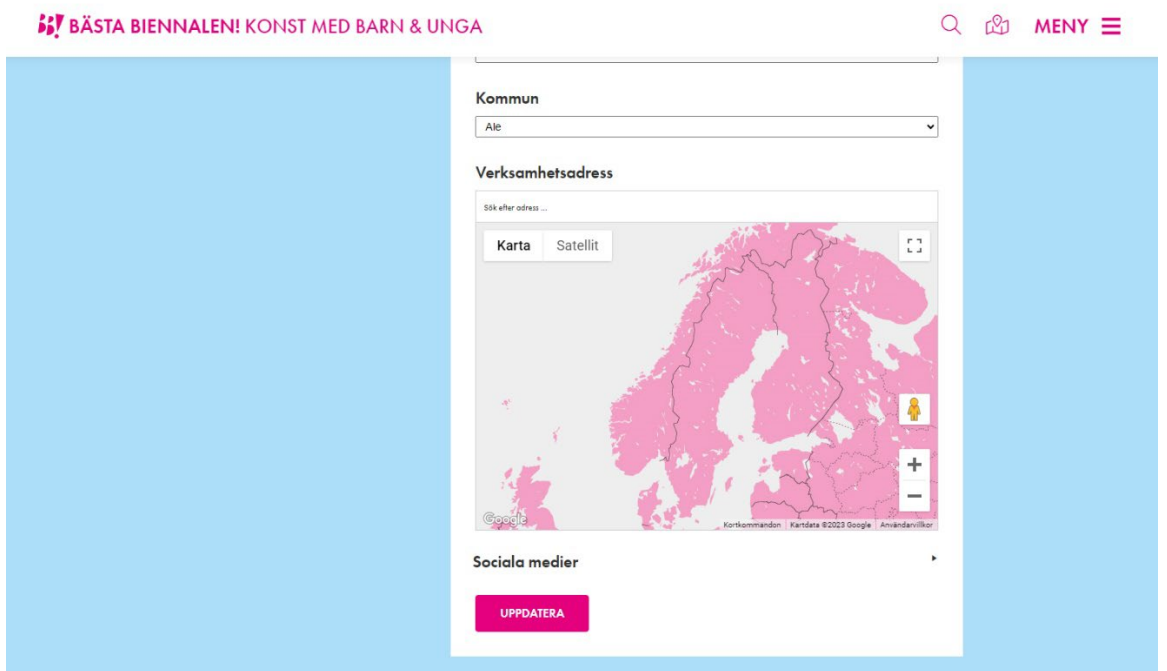

Välj sedan Kommun. Alla landets kommuner finns som alternativ i rullistan.

Slutligen skriver du in adressen till din verksamhet. Det gör du genom att skriva in din adress i sökfältet och klicka på förstoringsglaset. Nu bör det dyka upp en röd markör där din plats finns.

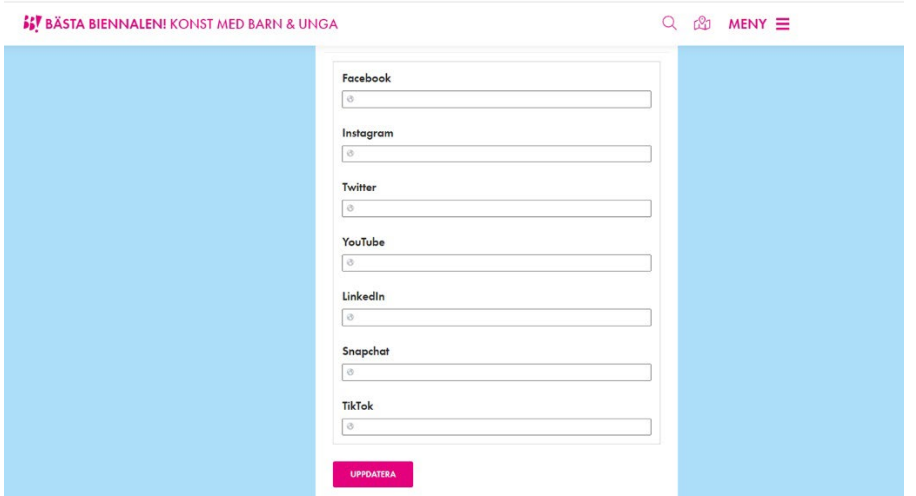

När du är klar trycker du på UPPDATERA.

Sista steget för din profil är att skriva in adresser till dina sociala medier. Detta gör du genom att klistra in webbadressen (din URL) i motsvarande ruta. Exempelvis om du ska klistra in din Facebooksida så går du till sidan, kopierar adressen uppe i webbläsarens adressfält och klistrar sedan in den i rutan "Facebook".

Om du inte närvarar på ett media, som Linkedin eller TikTok exempelvis, så lämnar du bara den rutan tom.

När du är klar trycker du på UPPDATERA.

## **EVENEMANG**

Nu är det dags att lägga in ett evenemang. Det gör du genom att klicka på "Nytt evenemang".

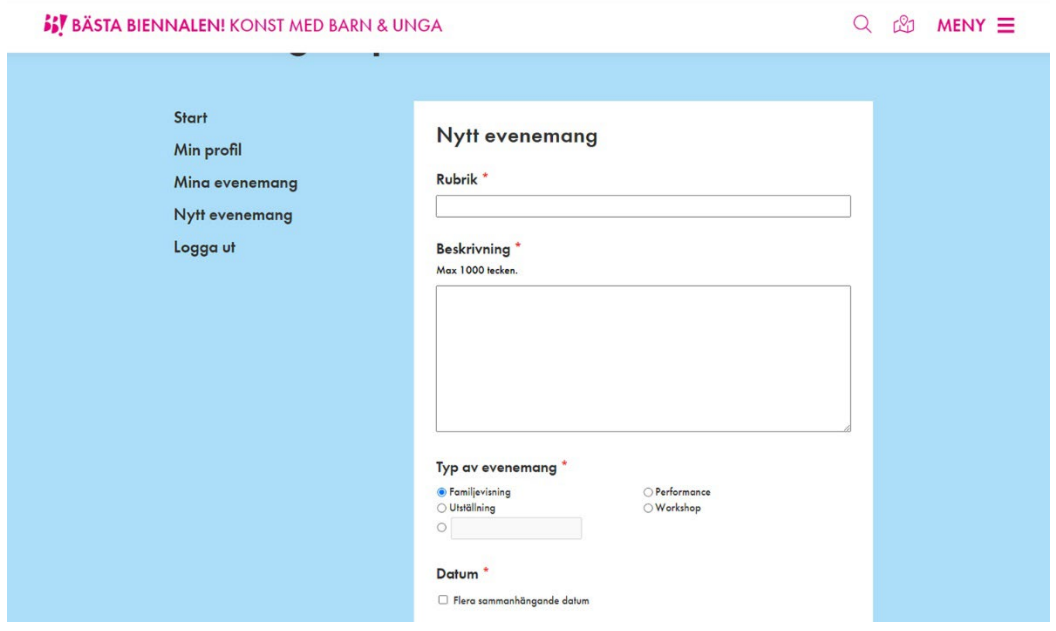

Rubrik: Ge ditt evenemang en kort och talande titel på. Max 60 tecken.

Beskrivning: Beskriv med ett lockande och begripligt språk vad evenemanget är. Max 1000 tecken.

Typ av evenemang: Antingen så klickar du i något av valen som finns; familjevisning, performance, utställning eller workshop. Eller så klickar du i den femte alternativet och beskriver vilken typ av evenemang det är själv.

Datum: här finns det två varianter vilka går att använda. Den första varianten är att du väljer trycker på knappen LÄGG TILL DATUM och sedan väljer ett datum i kalendern. Du trycker på knappen LÄGG TILL DATUM för varje enskilt datum som du vill registrera.

Den andra varianten väljer du om du har en sammanhängande period då ditt evenemang pågår, exempelvis en utställningsperiod. Då klickar du i rutan "Flera sammanhängande datum" och väljer period i kalendern.

## **SS BÄSTA BIENNALEN!** KONST MED BARN & UNGA

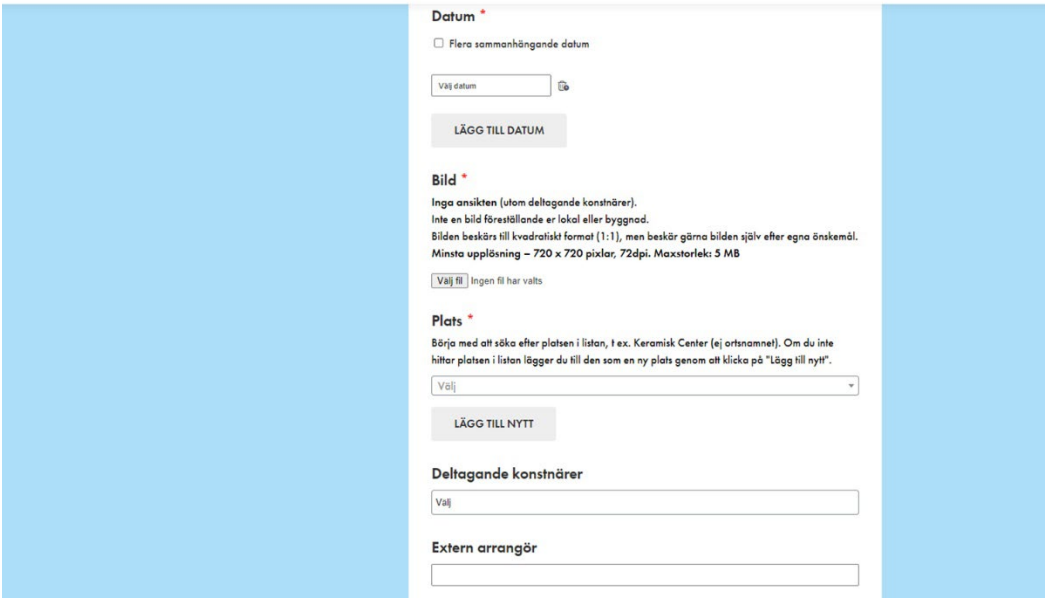

Q & MENY

Bild: Lägg till en bild som representerar ditt evenemang. Även här bör formatet vara 1920 x 1280 pixlar och upplösningen 72 dpi. Bilden får väga max 5 MB.

Plats: Välj plats i rullistan. Om inte platsen finns med så kan du lägga till en ny plats genom att trycka på knappen.

Deltagande konstnärer: Välj konstnär i rullistan.

Extern arrangör: Här kan du lägga till om du samarbetar med någon annan arrangör.

När du är klar så trycker du på PUBLICERA. Nu dyker ditt evenemang upp bland "Mina evenemang".

Om du har flera evenemang så bara lägger du till ett nytt tills du är nöjd.

Du kan även gå in på "Mina evenemang" och redigera ett evenemang som du har skapat i efterhand.

Lycka till och bara kontakta oss om du har frågor.